Rosana Noles

#### Desde <Contactos> seleccionar <Empresas>

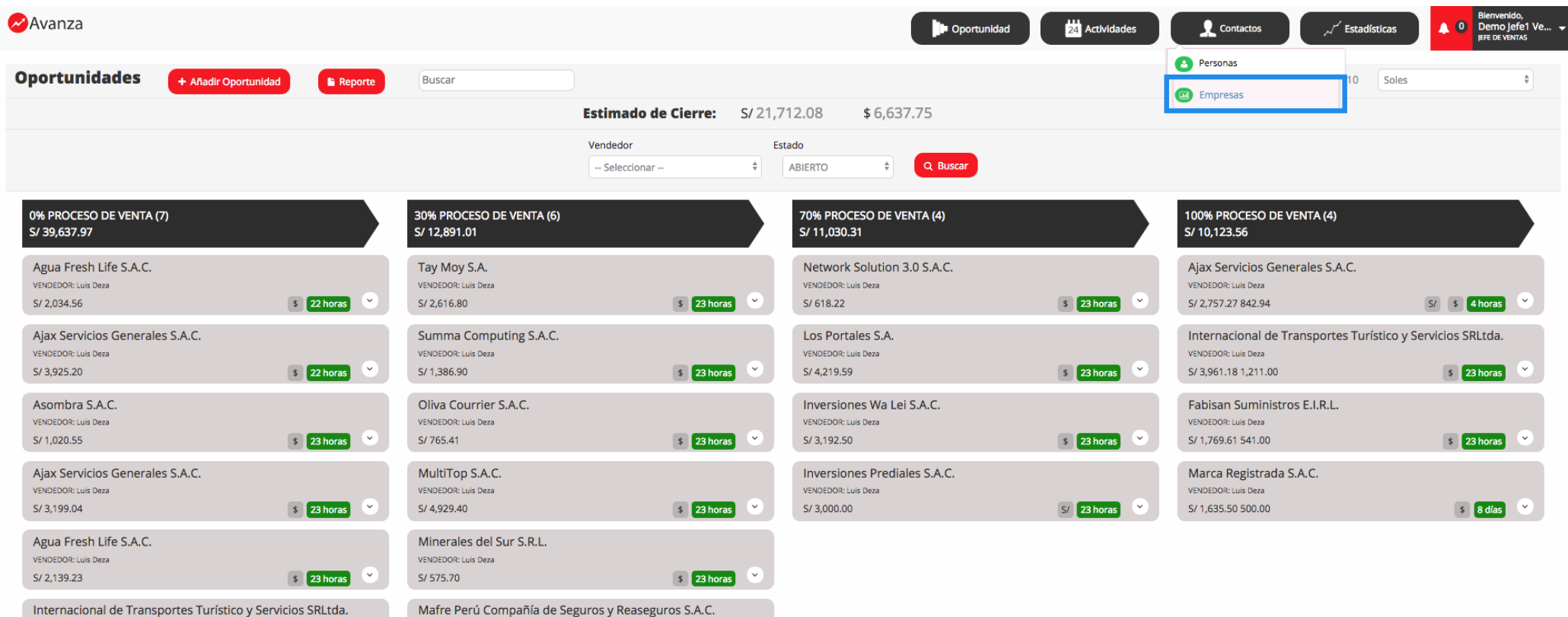

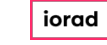

 $\rightarrow$ 

 $\blacksquare$ 

Rosana Noles

### Ir al botón Añadir Empresa.

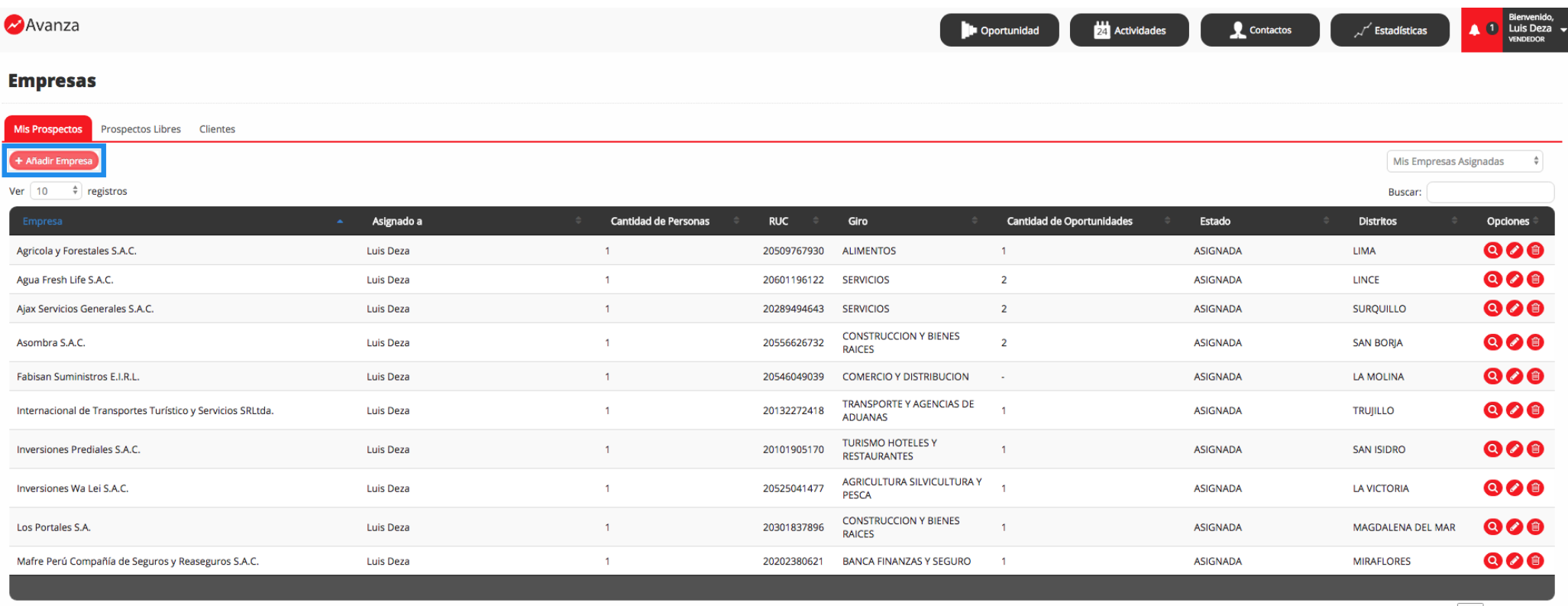

Mostrando 1 al 10 de 16 registros

 $\rightarrow$ 

Previous 1 2 Next

T

Rosana Noles

### Ingresar Razón Social de la Empresa. (\*) Dato obligatorio.

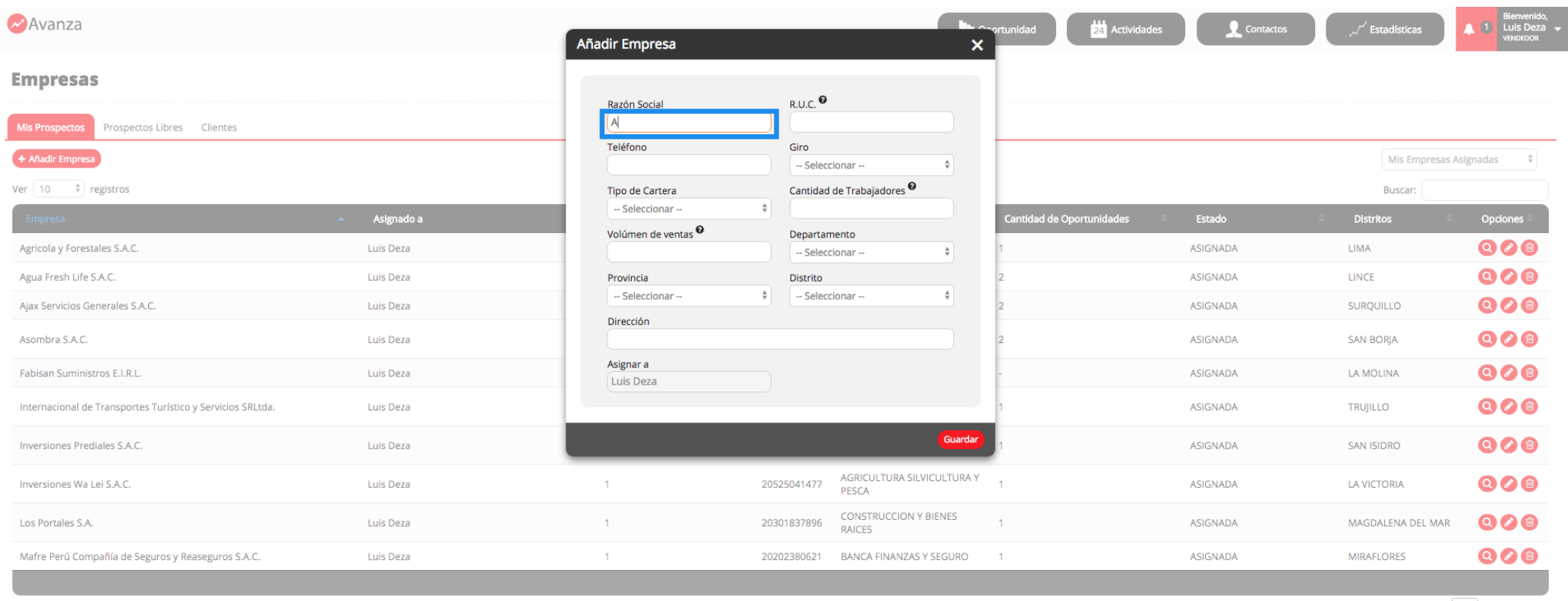

Mostrando 1 al 10 de 16 registros

Previous  $\boxed{1}$  2 Next

| iorad

T

Rosana Noles

### Ingresar RUC de la Empresa. (\*) Dato obligatorio.

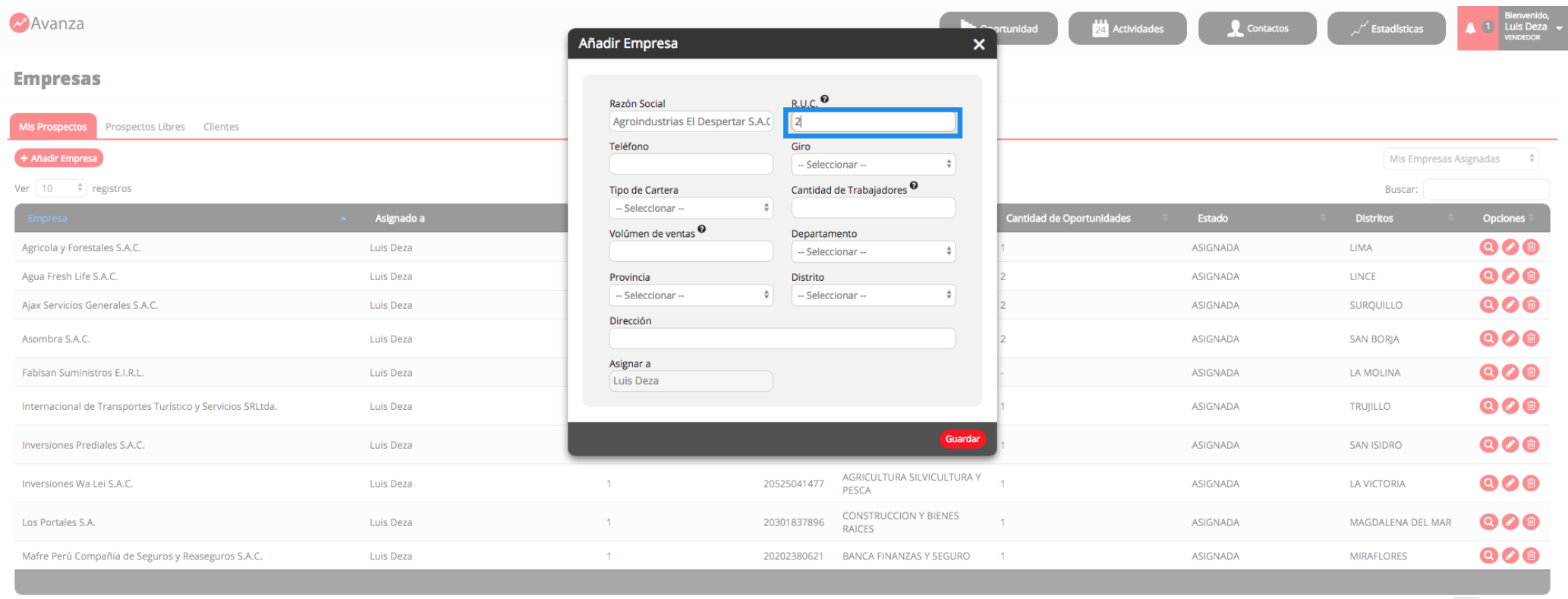

Mostrando 1 al 10 de 16 registros

Previous 1 2 Next

| iorad

T

Rosana Noles

### Ingresar Teléfono de la Empresa. (\*) Dato obligatorio.

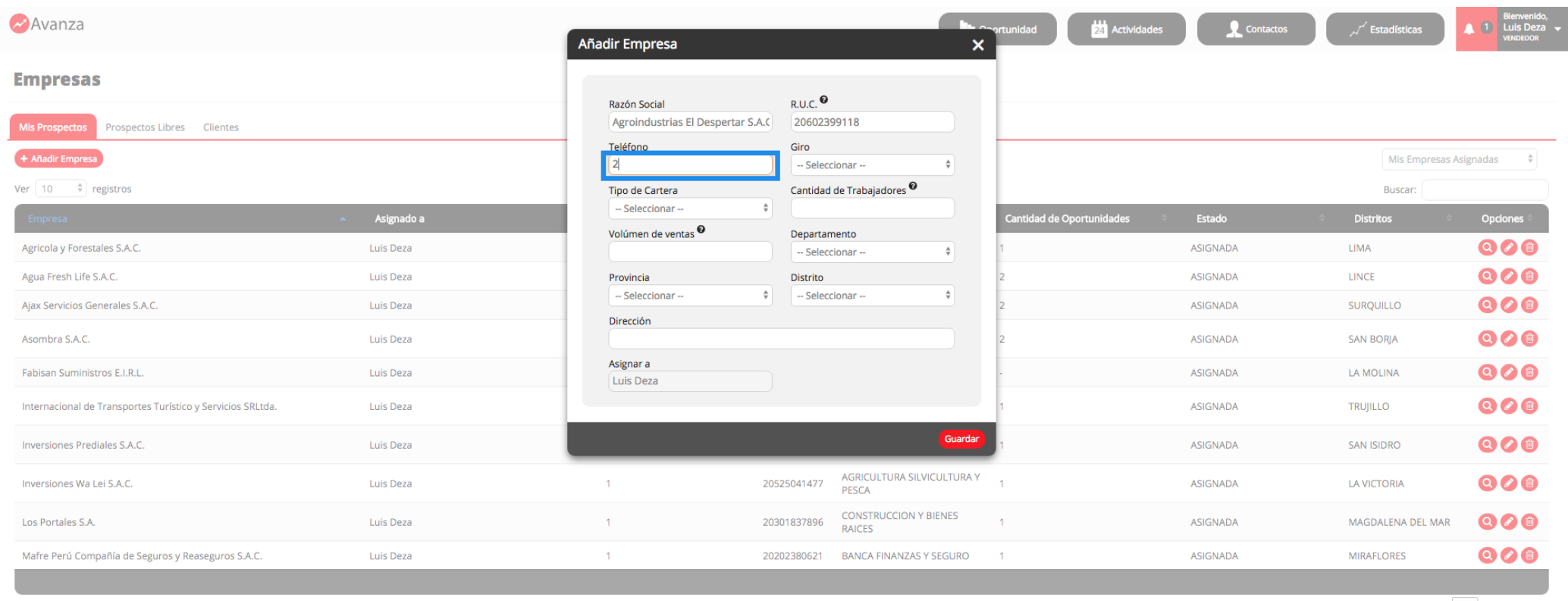

Mostrando 1 al 10 de 16 registros

Previous 1 2 Next

| iorad

Rosana Noles

### Seleccionar Giro de la Empresa. (\*) Dato obligatorio.

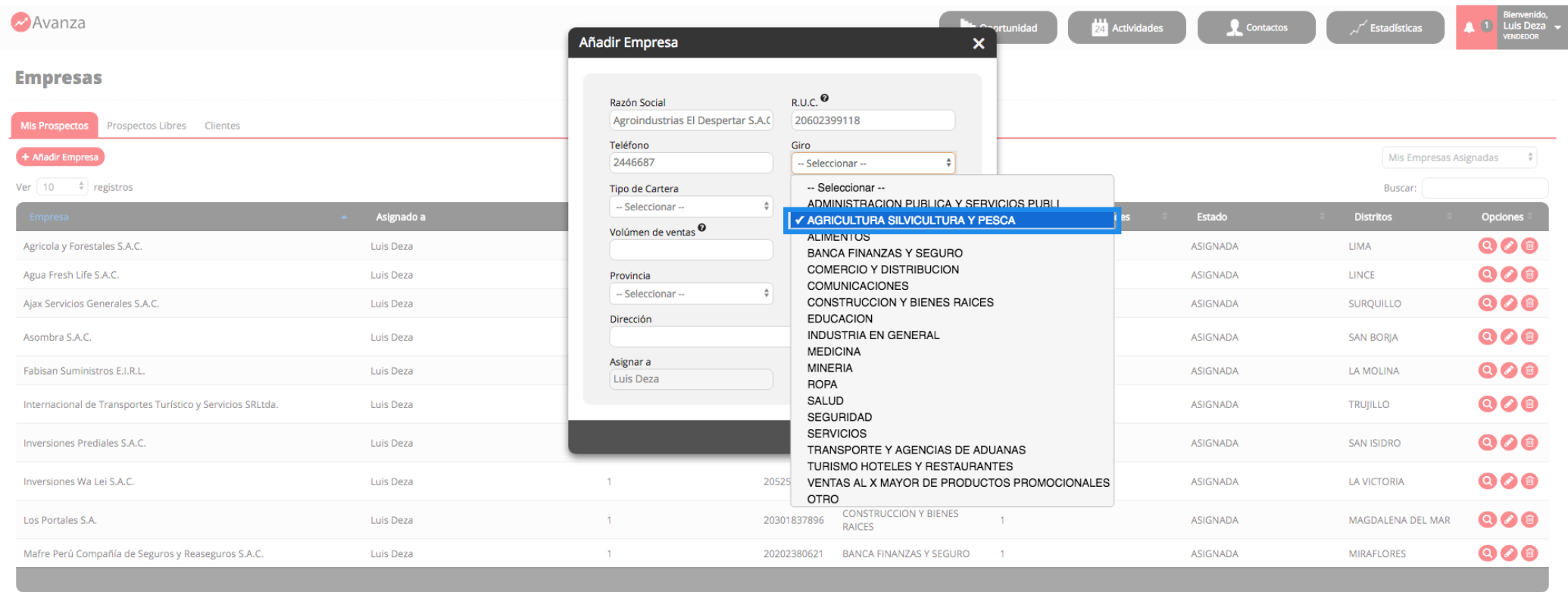

Mostrando 1 al 10 de 16 registros

Previous  $\boxed{1}$  2 Next

#### Tutorial Avanza\_Añadir Empresa

Rosana Noles

### Seleccionar Tipo de Cartera de la Empresa. (\*) Dato obligatorio.

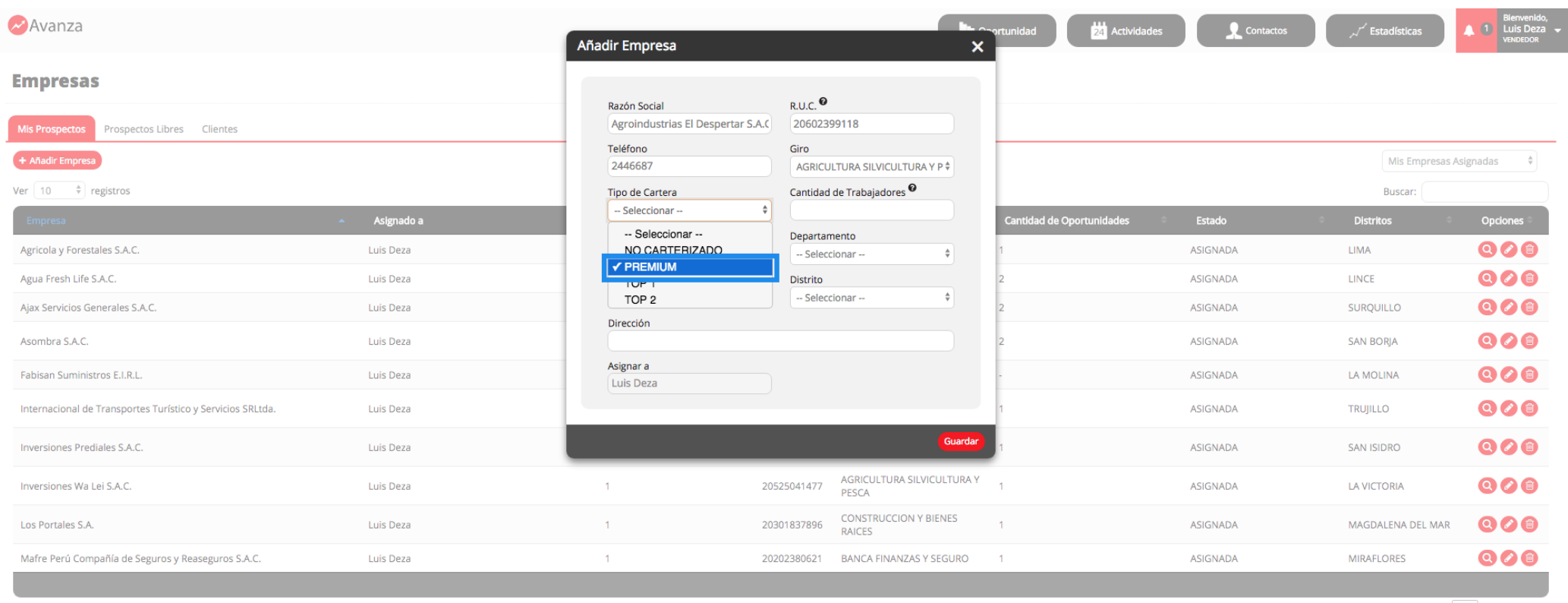

Mostrando 1 al 10 de 16 registros

Previous 1 2 Next

| iorad

#### Tutorial Avanza\_Añadir Empresa

Rosana Noles

# T

### Ingresar Cantidad de Trabajadores de la Empresa. (\*) Dato obligatorio.

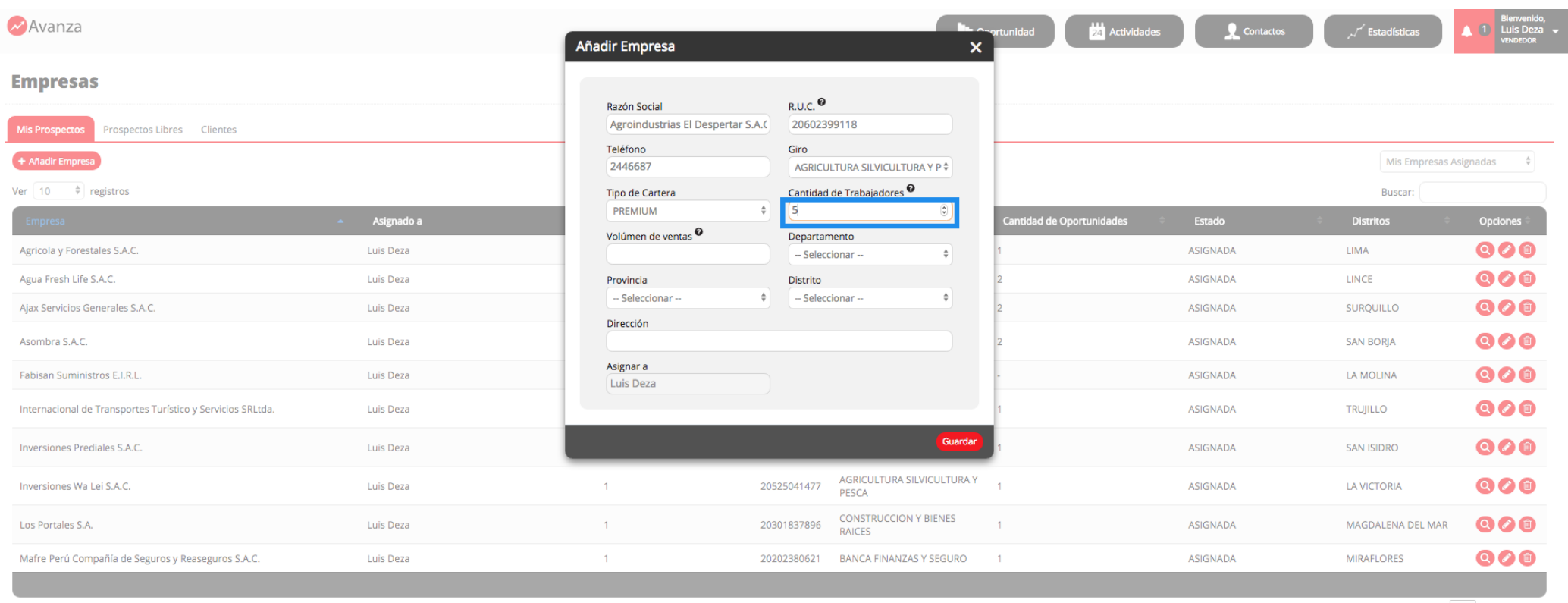

Mostrando 1 al 10 de 16 registros

Previous 1 2 Next

| iorad

T

#### Tutorial Avanza\_Añadir Empresa

Rosana Noles

### Ingresar Volumen de Ventas de la Empresa. (\*) Dato obligatorio.

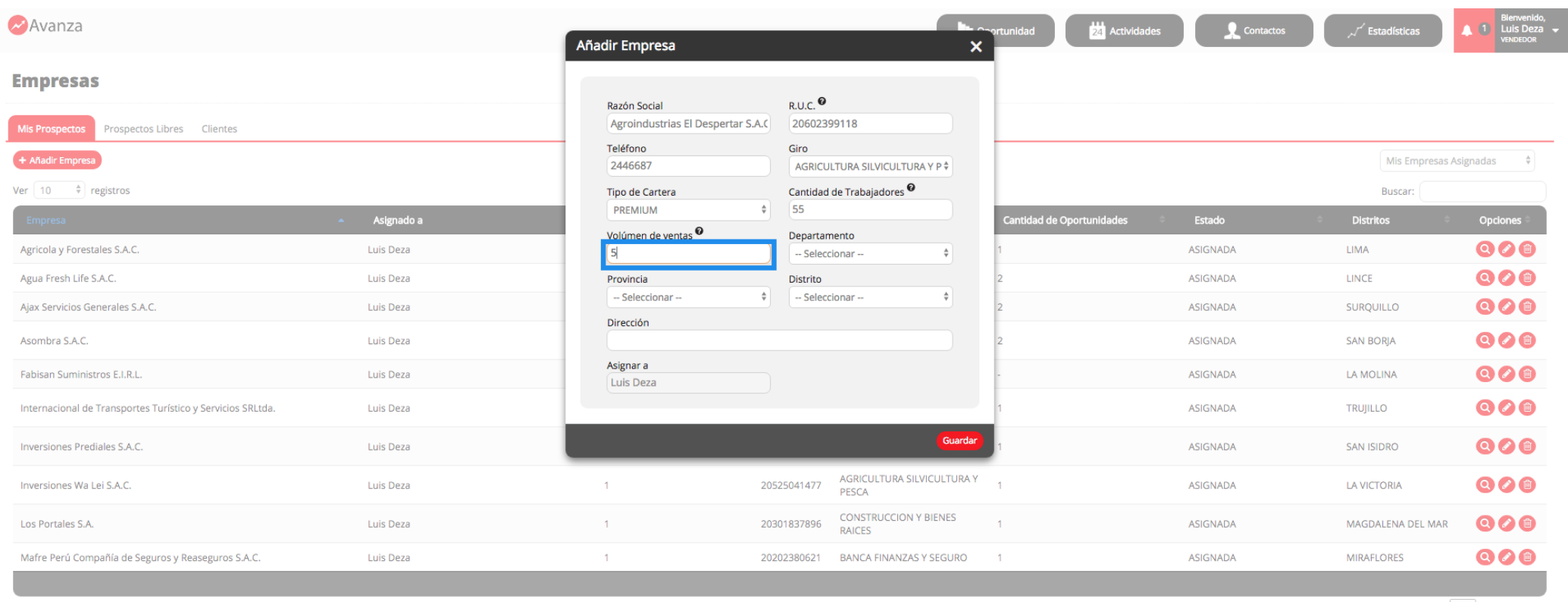

Mostrando 1 al 10 de 16 registros

Previous 1 2 Next

| iorad

#### Tutorial Avanza\_Añadir Empresa

Rosana Noles

### Seleccionar Departamento de la Empresa. (\*) Dato opcional.

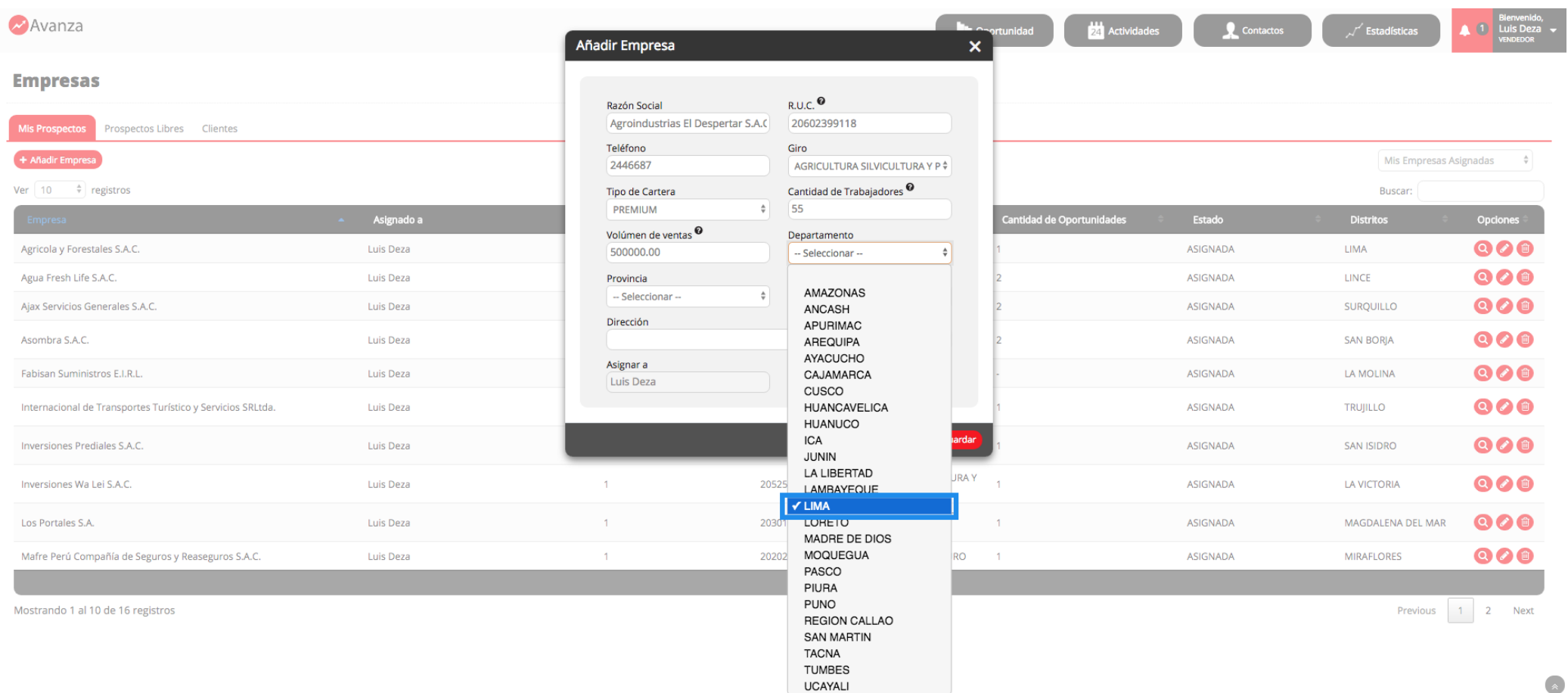

Rosana Noles

### Seleccionar Provincia de la Empresa. (\*) Dato opcional.

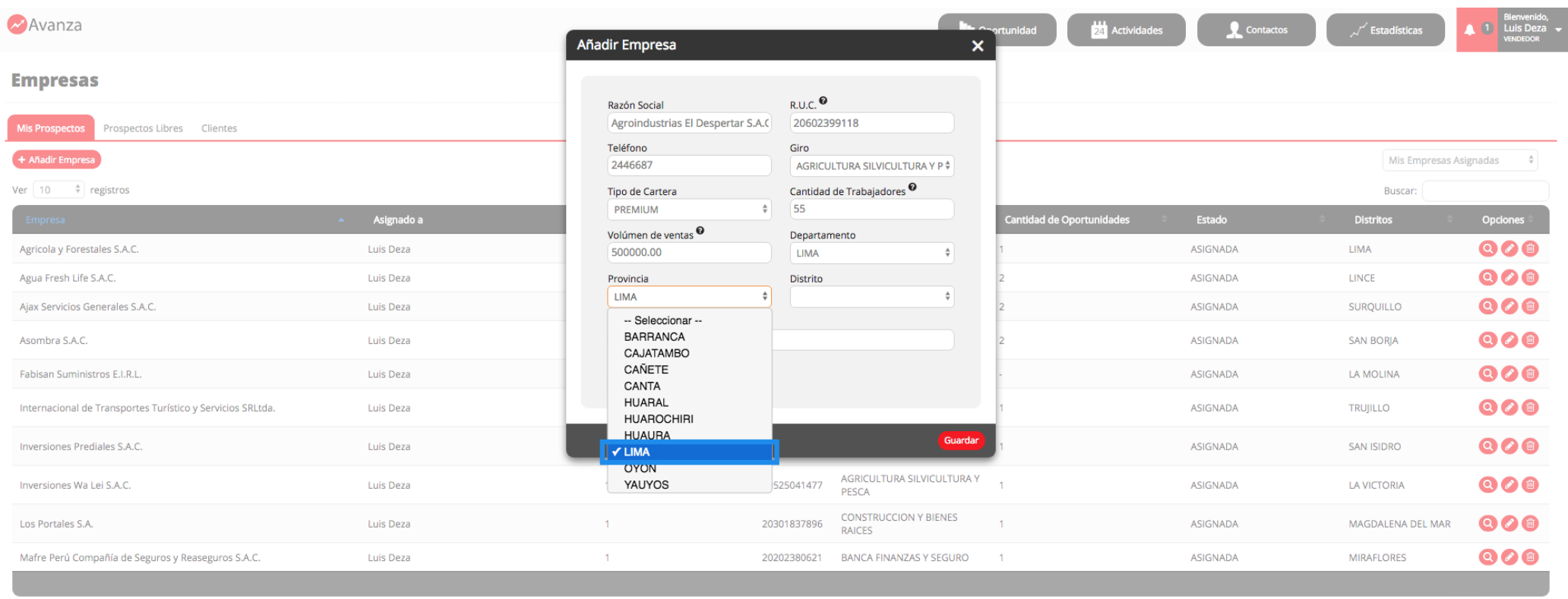

Mostrando 1 al 10 de 16 registros

Previous 1 2 Next

Rosana Noles

### Seleccionar Distrito de la Empresa. (\*) Dato opcional.

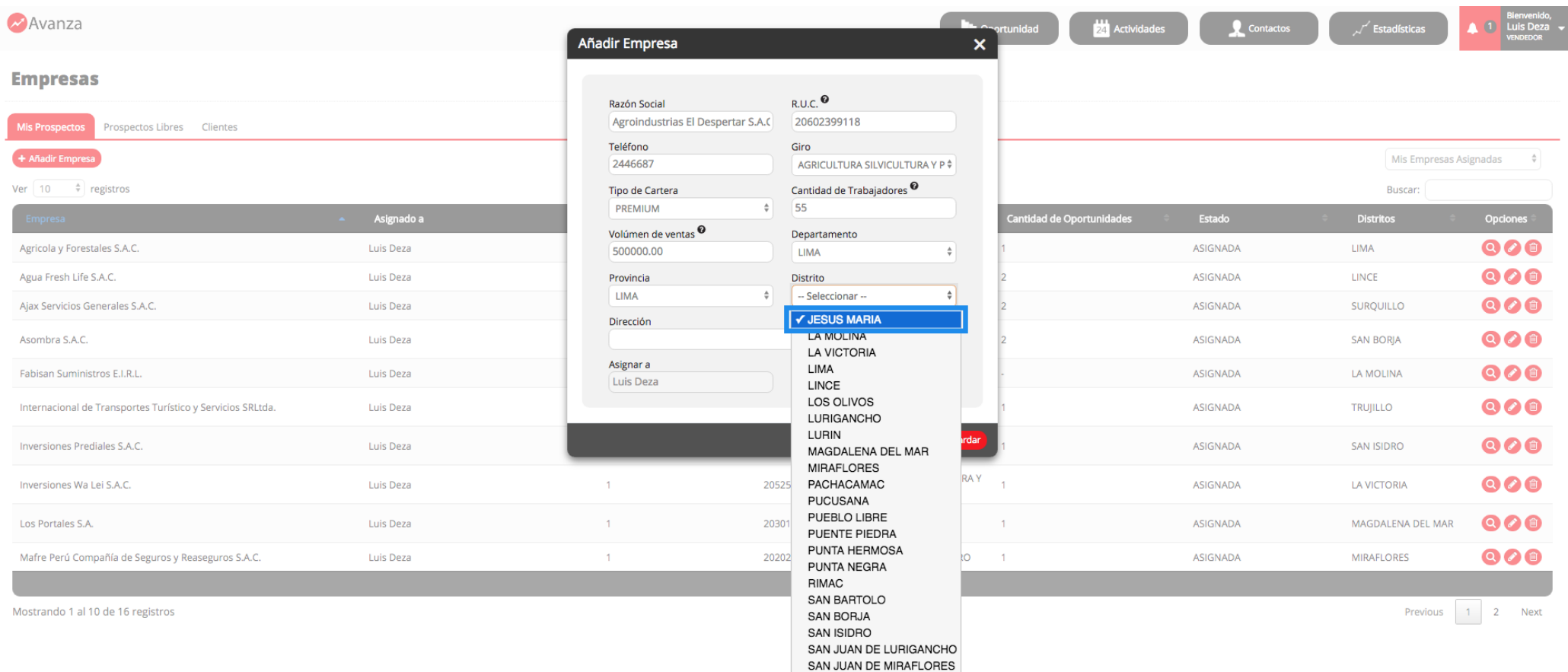

| iorad

SAN LUIS

 $\overline{a}$ 

T

Rosana Noles

### Ingresar Dirección de la Empresa. (\*) Dato opcional.

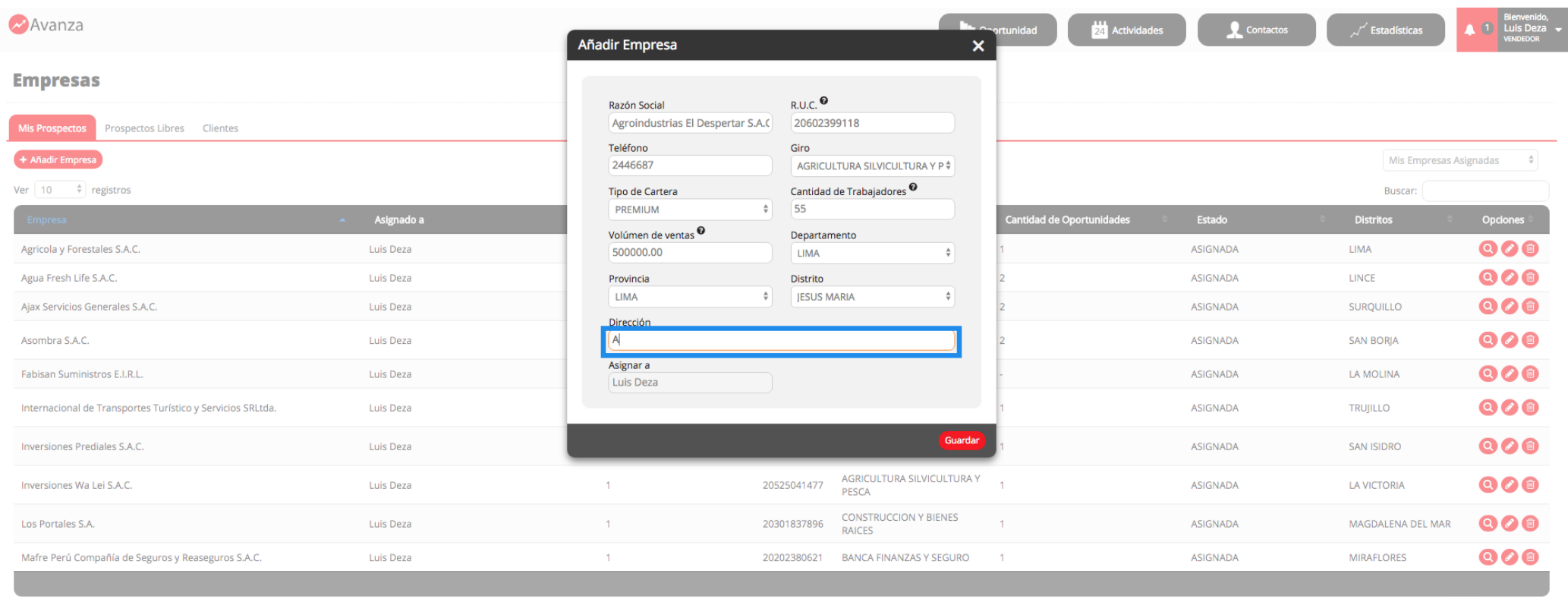

Mostrando 1 al 10 de 16 registros

Previous 1 2 Next

| iorad

#### Tutorial Avanza\_Añadir Empresa

Rosana Noles

#### El campo Asignar a no es editable. Muestra el nombre del vendedor que ha creado a la Empresa.

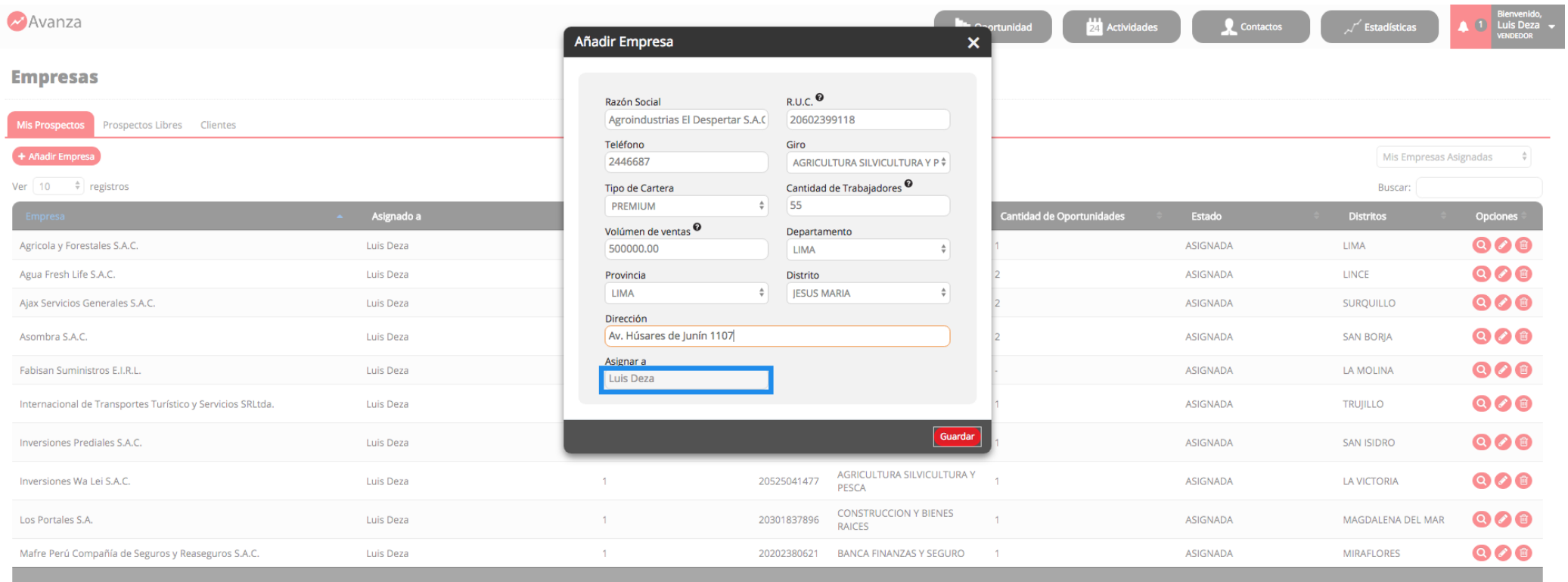

Mostrando 1 al 10 de 16 registros

Previous 1 2 Next

| iorad

Rosana Noles

## Click en Guardar.

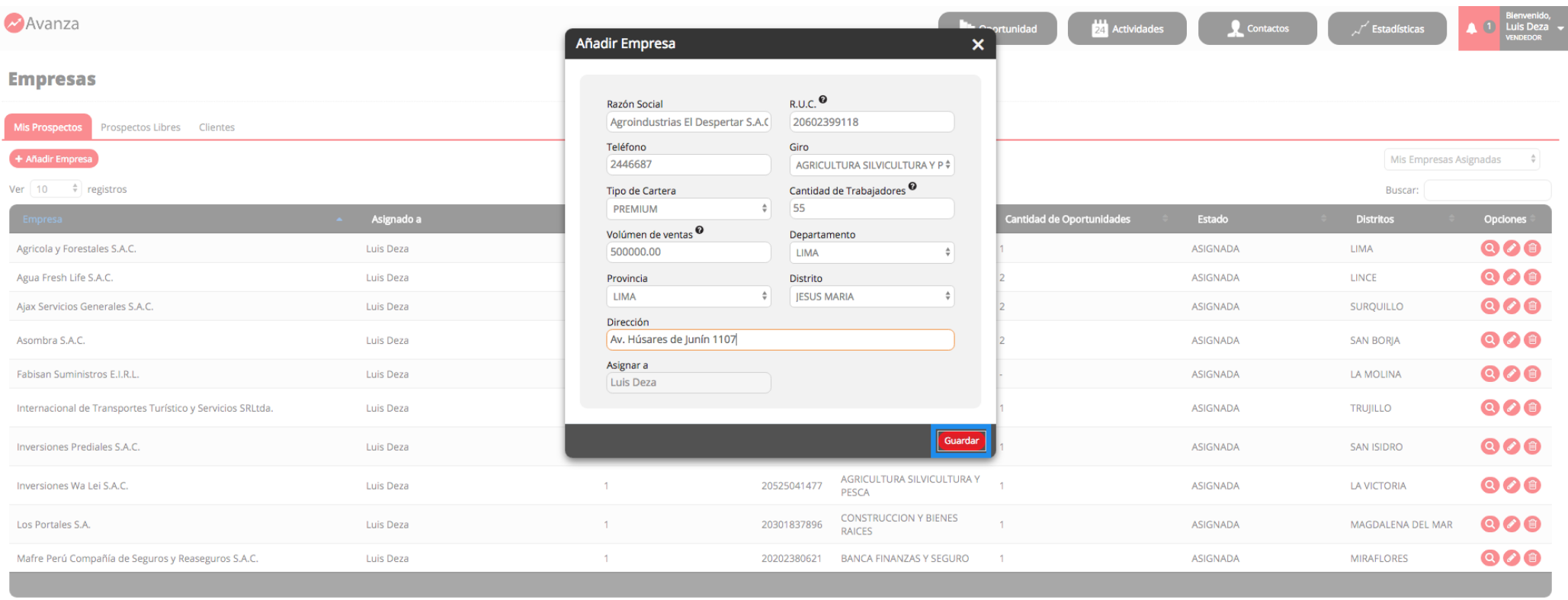

Mostrando 1 al 10 de 16 registros

Previous  $\boxed{1}$  2 Next

#### Tutorial Avanza\_Añadir Empresa

Rosana Noles

Se muestra el mensaje: "Empresa se agregó satisfactoriamente". Click en OK. ¡Eso es todo!. Acabas de añadir una Empresa.

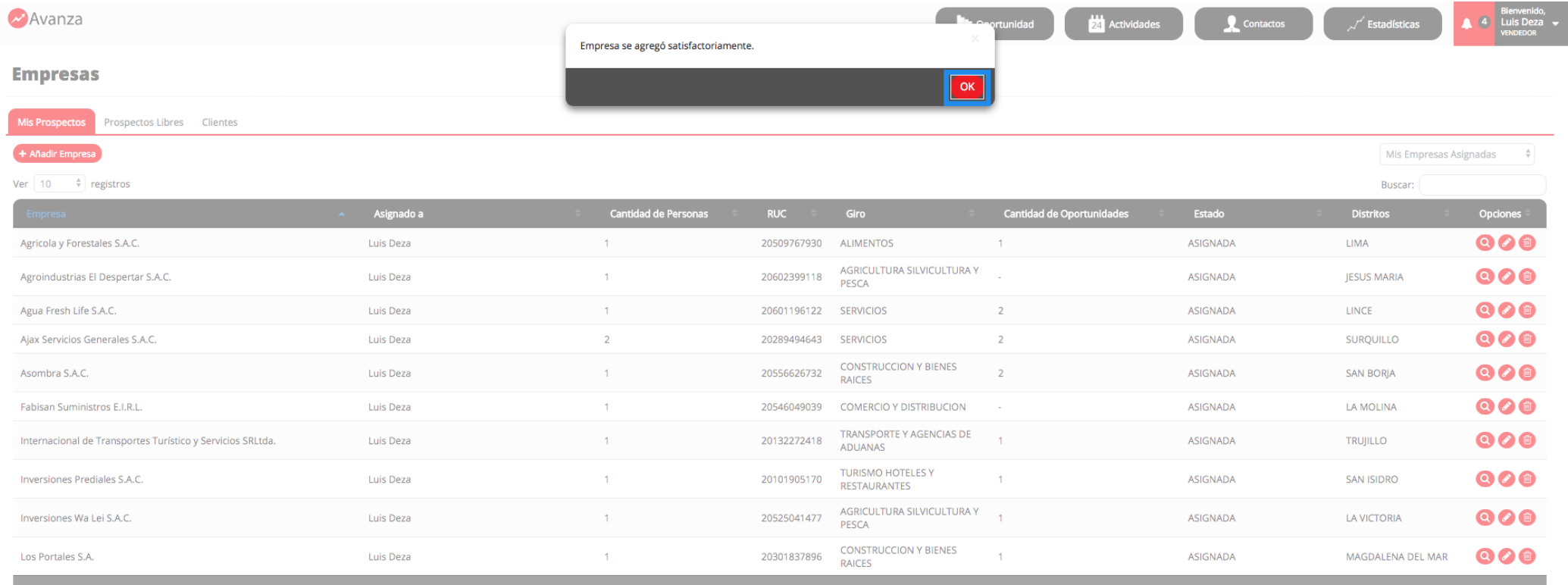

Mostrando 1 al 10 de 17 registros

Previous 1 2 Next